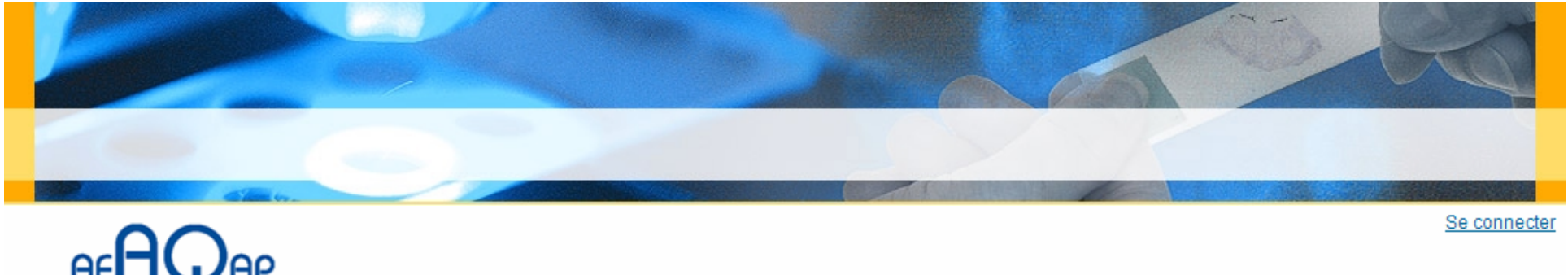

**ASSOCIATION FRANÇAISE D'ASSURANCE DE QUALITÉ EN** ANATOMIE ET CYTOLOGIE PATHOLOGIQUES www.afagap.org

Accueil

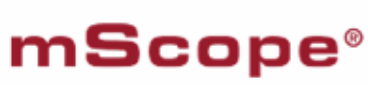

1.Télécharger et lire le guide de l'utilisateur

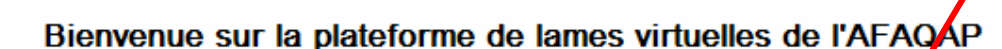

L'AFAQAP met à disposition de ses adhérents une plateforme pour visualiser les lames numérisées des tests «Diagnostic».

## Ce système remplace les CD-Rom envoyés jusqu'à présent.

2. Saisir votre n° d'anonymat Confirmer votre n° d'anonymat

premier test, merci de vérifier qu'une coche verte apparaît en haut à droite de la page, à côté du s n'est pas le cas, une croix rouge ou triangle jaune doit être affiché Merci de cliquer dessus. Une pour vous indiquer les éléments de votre configuration à mettre i jour avant de commencer le test.

ité, la durée d'une connexion est limitée à 2 heures.

Pour toute question ou besoin d'assistance, merci de contacter l'AFAQAP au 03 88 1261 41.

AIDE : Comment pratiquer un test «Diagnostic» ? Télécharger le quide de l'utilisateur

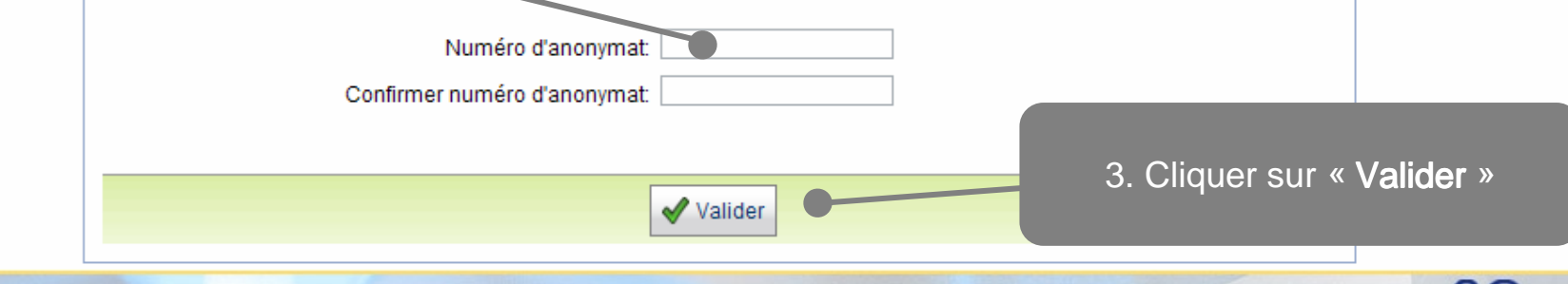

AFAQAP - Plateforme de lames virtuelles - Guide de l'utilisateur

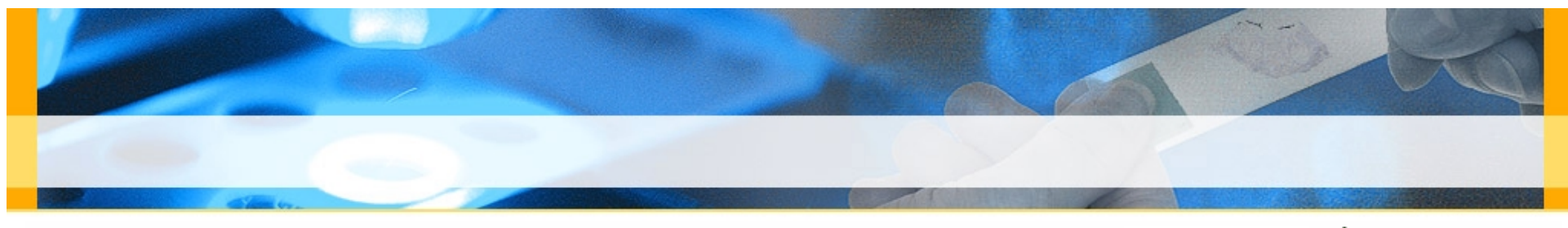

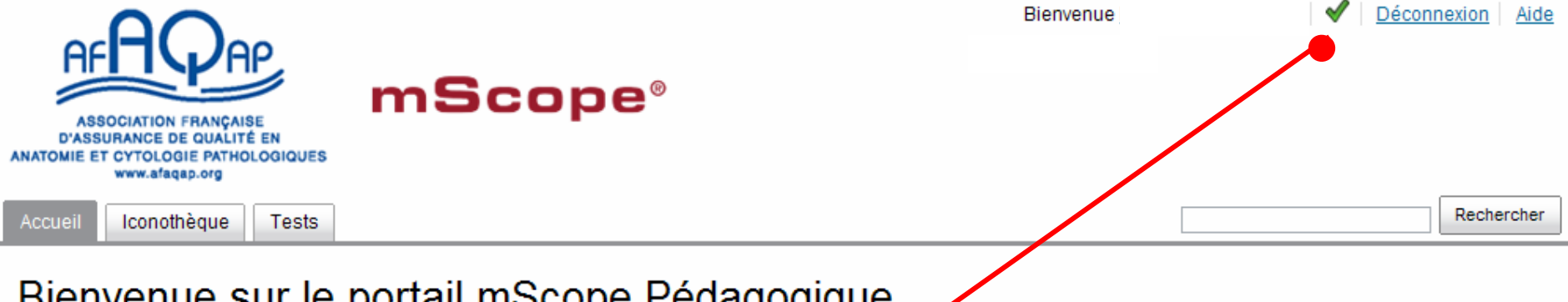

## Bienvenue sur le portail mocope Pedagogique mScope est la pla  $\epsilon$  par Aurora Interactive Si le symbole a apparaît, la configuration de votre poste informatique est bonne. multimédia riche Si le symbole **ou de s'affiche**, cliquer dessus. Une nouvelle fenêtre apparaît alors et indique les éléments de votre configuration **Bibliothèd** à mettre à jour avant de commencer le test.Visualisez, utre de mScope afin

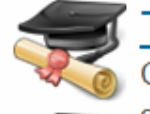

**Tests** 

Créez, planifiez et faites le suivi de tests formels ou d'auto-évaluations informelles, pour de multiples groupes d'apprenants, sur différent sujets à la fois. Choisissez entre une correction automatique ou manuelle, et publiez les résultats à votre convenance.

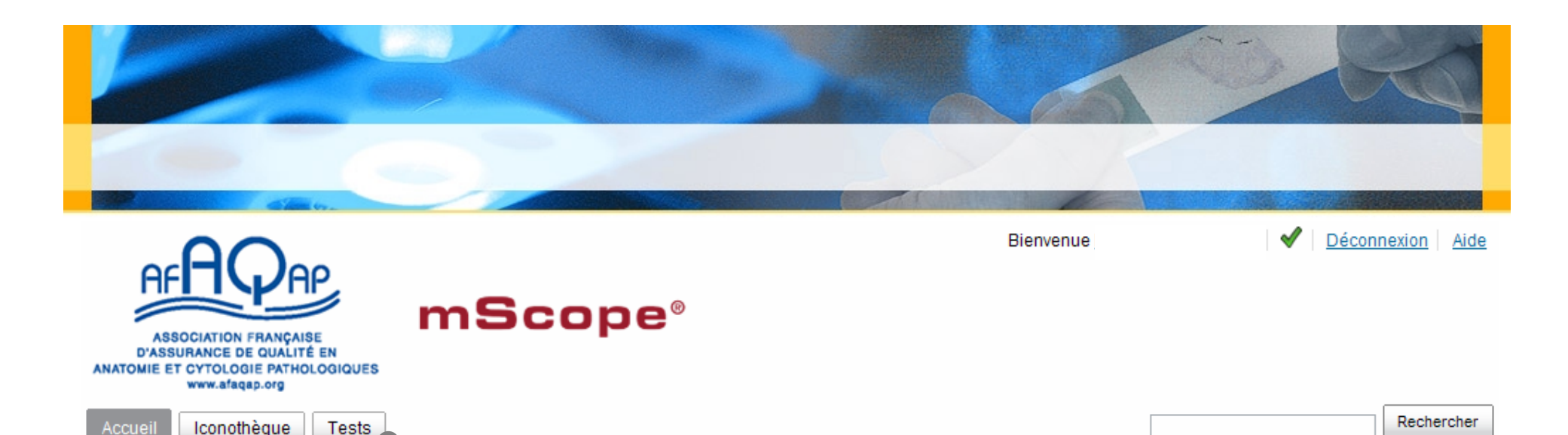

## Bienvenue sur le portail mScope Pédagogique

mScope est la plateforme Websinovatrice pour la communication et collaboration, développée par Aurora Interactive Ltd. Vous pouvex créer, gérer et partager en ligne du contenu pédagogique multimédia riche grâce à ses modules de références, publication et évaluation.

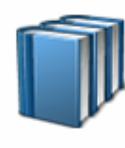

## Bibliothèque de médias

Visualisez, éditez, organisez et partagez vos images et vidéos de référence. Copiez ces médias d?un module à l'autre de mScope afin de créer des contenus pédagogiques plus elaborés.

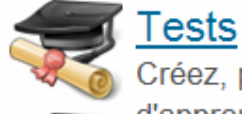

4. Cliquer sur « Tests »

Créez, planifiez et faites le suivi de tests formels ou d'auto-évaluations informelles, pour de multiples groupes d'apprenants, sur différent sujets à la fois. Choisissez entre une correction automatique ou manuelle, et publiez les résultats à votre convenance

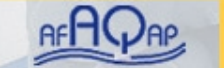

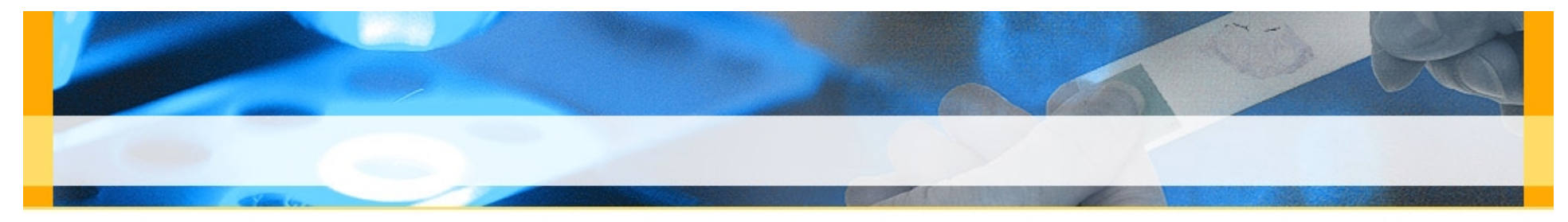

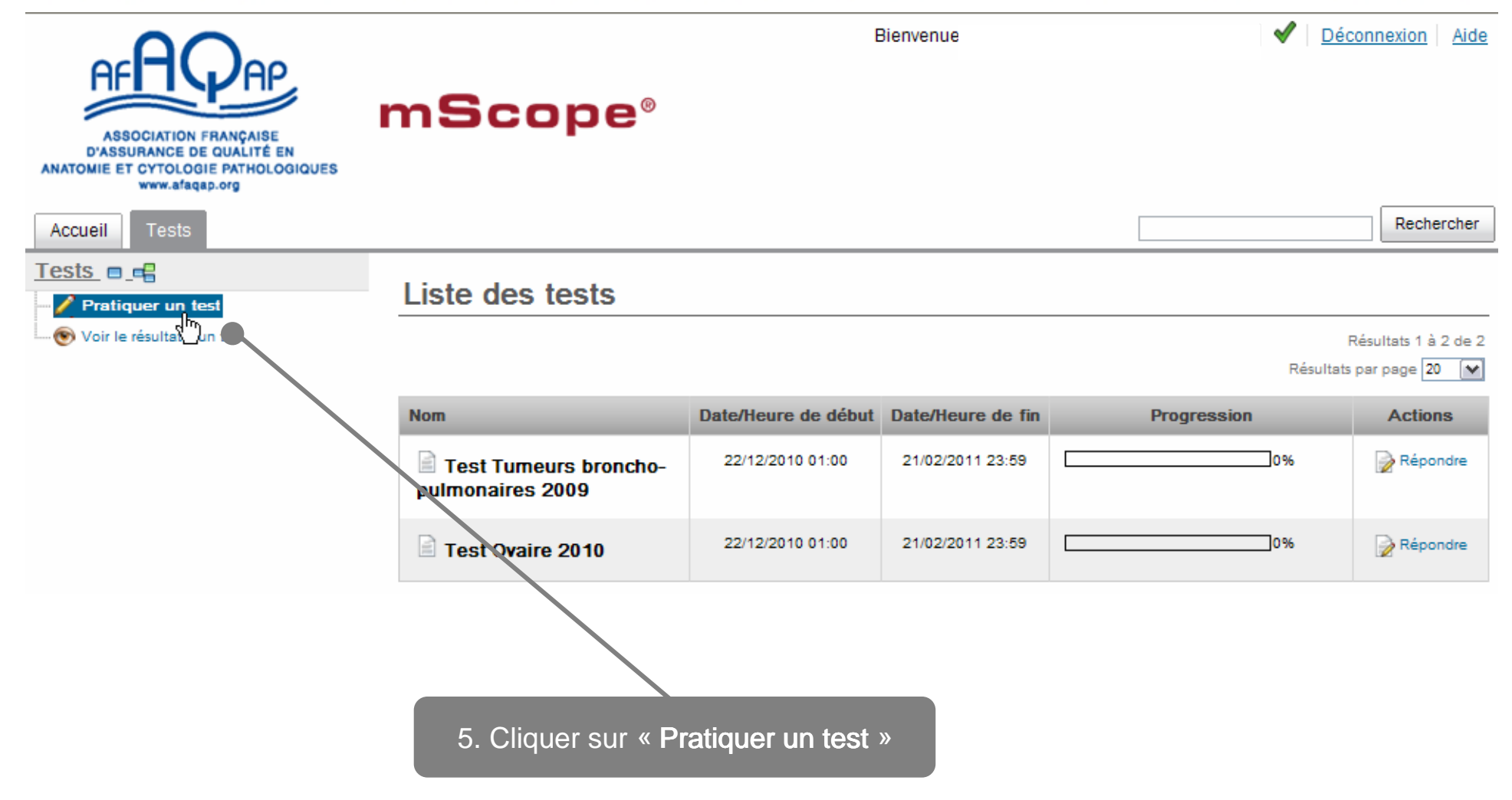

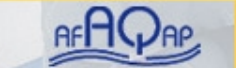

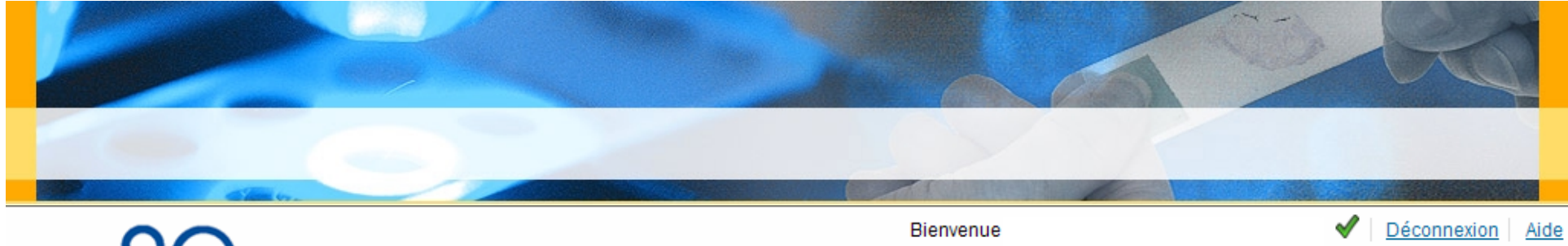

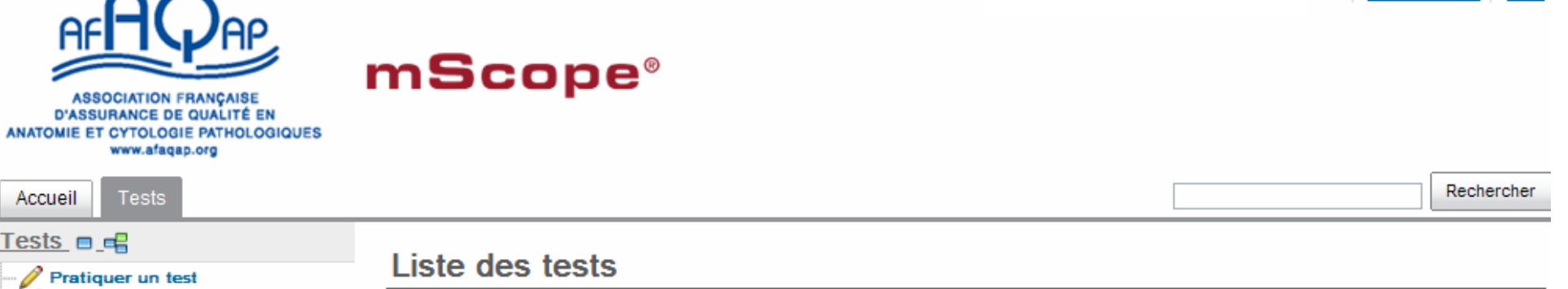

T

Voir le résultat d'un test

Résultats 1 à 2 de 2

Résultats par page 20 [v]

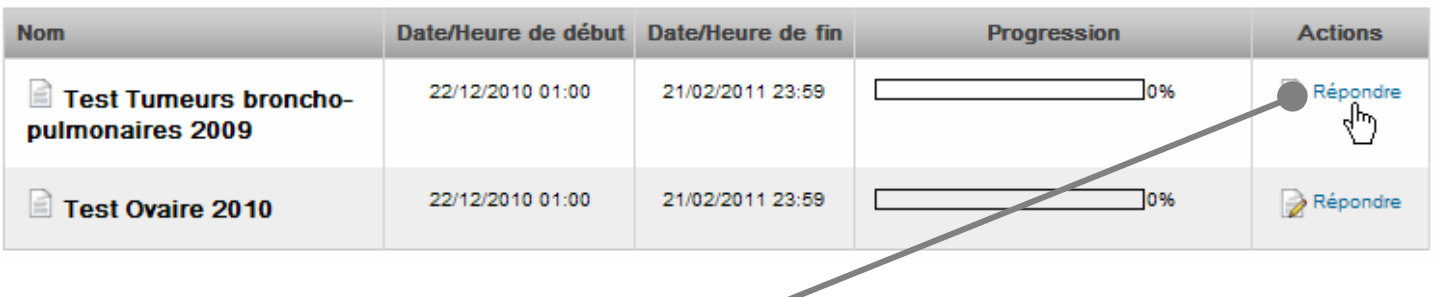

6. Sélectionner le test et cliquer sur « Répondre » pour ouvrir le questionnaire (l'icône ne s'affiche que lorsque le test est ouvert)

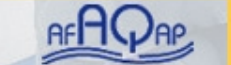

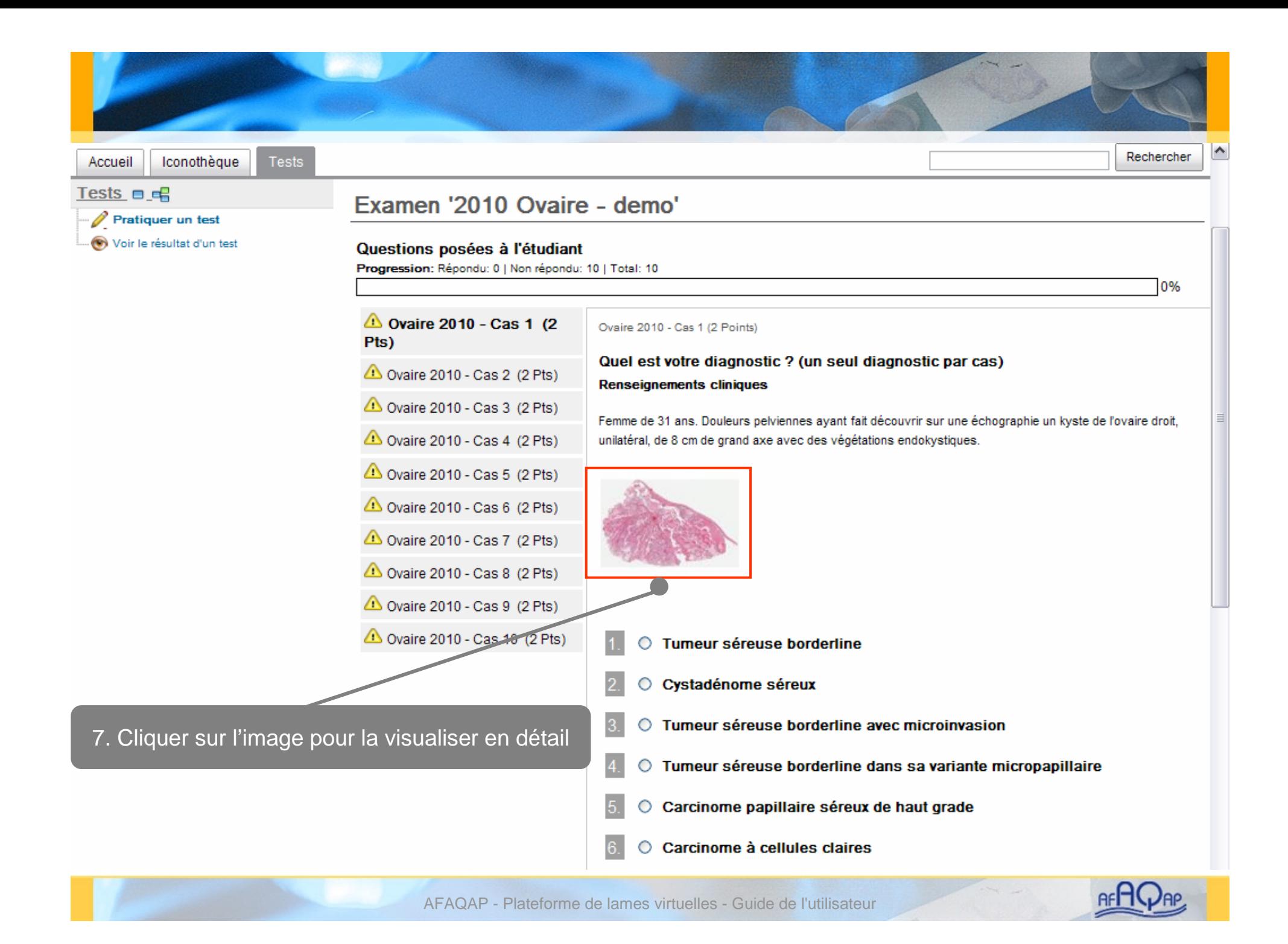

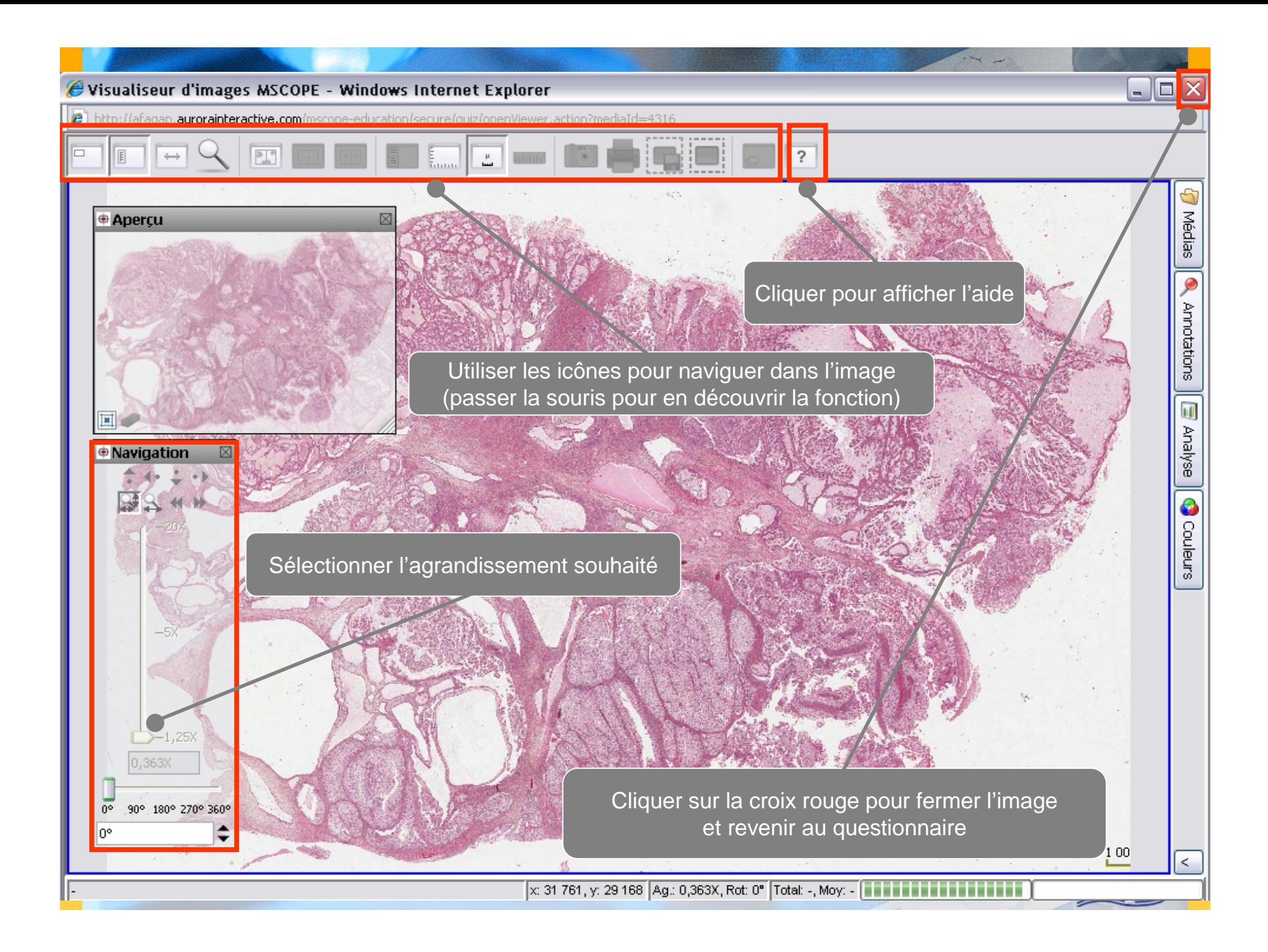

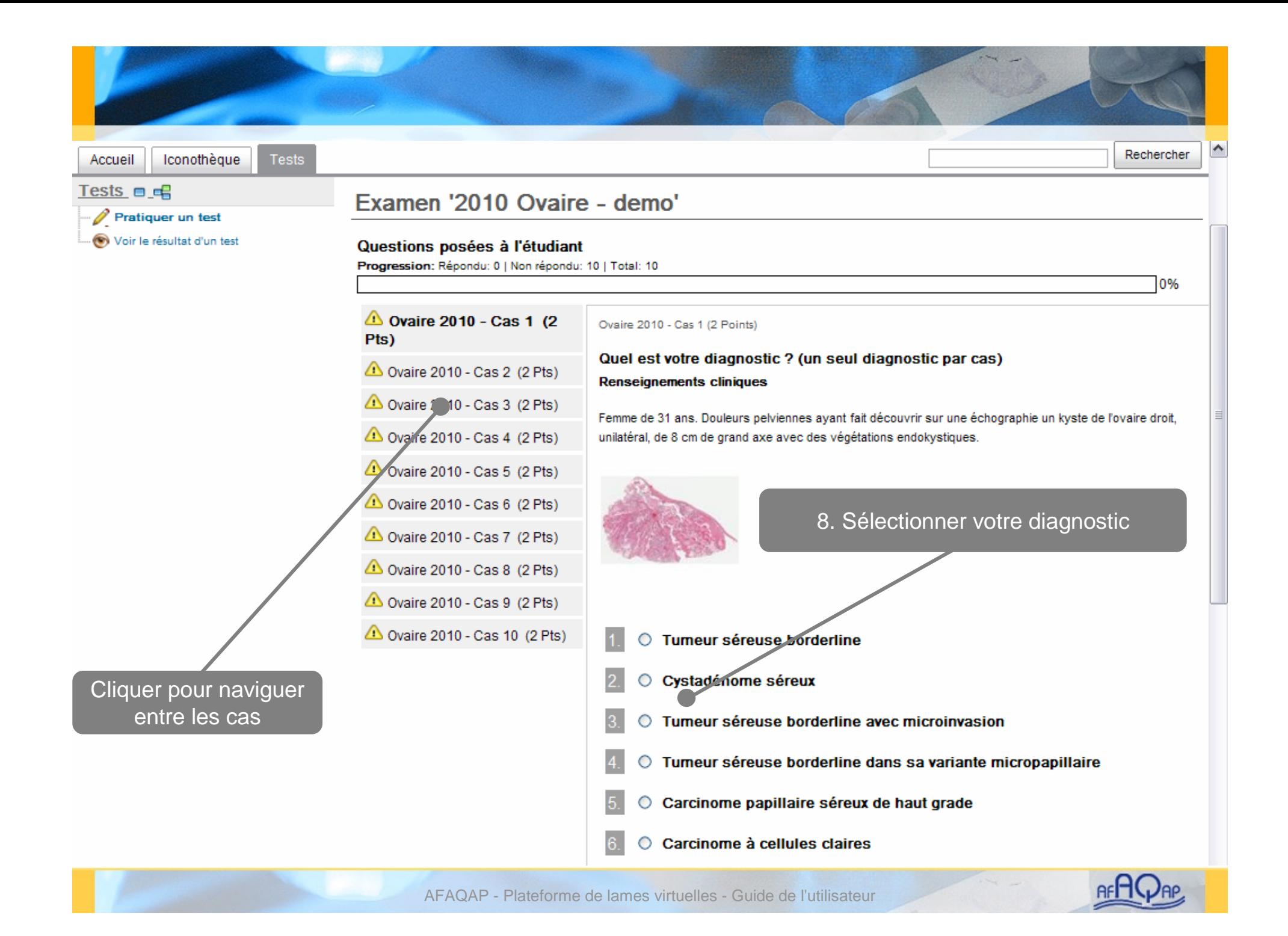

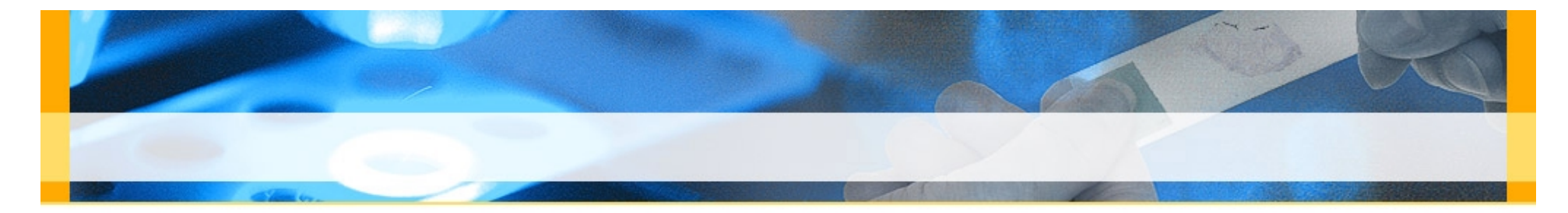

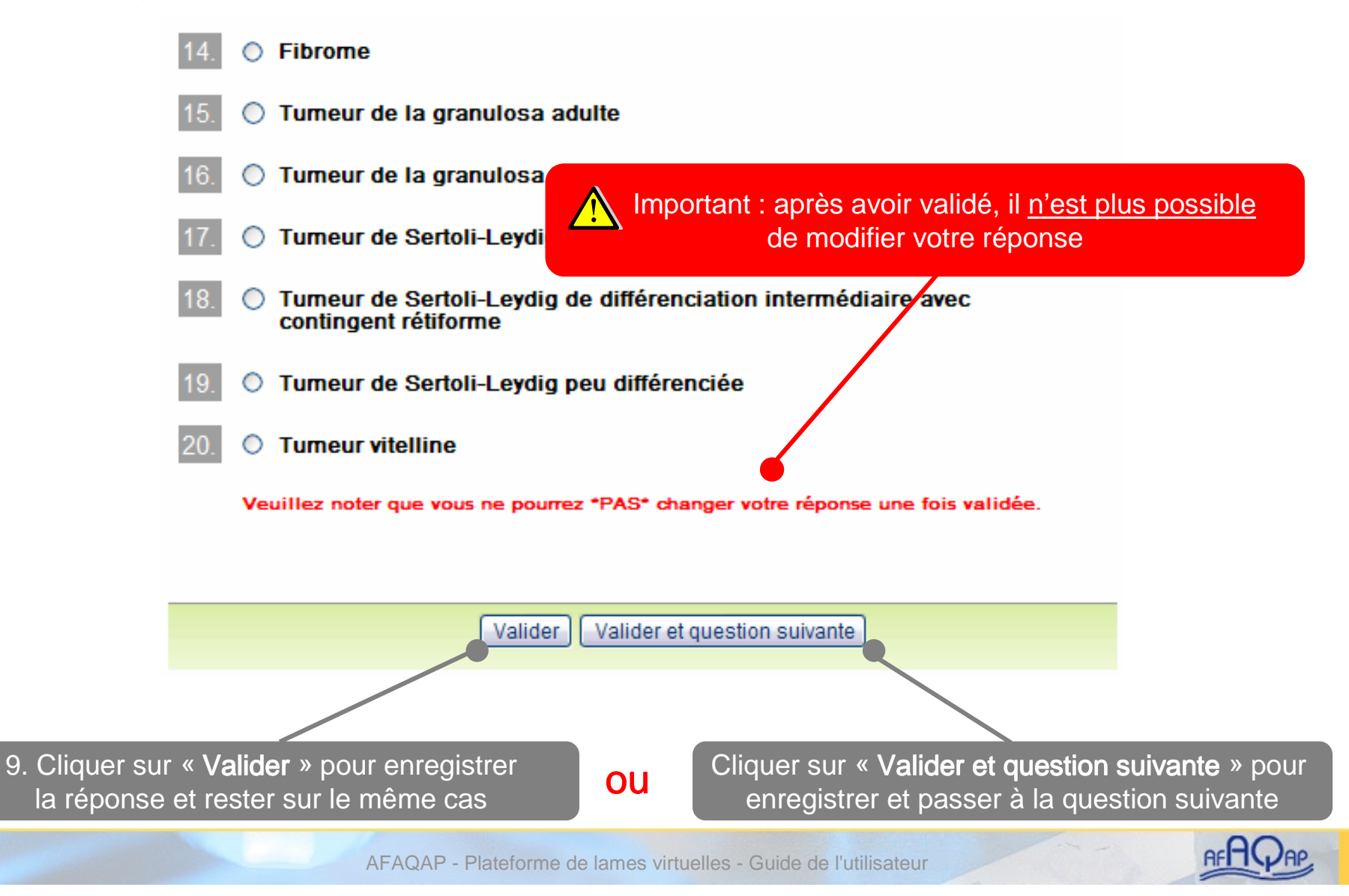

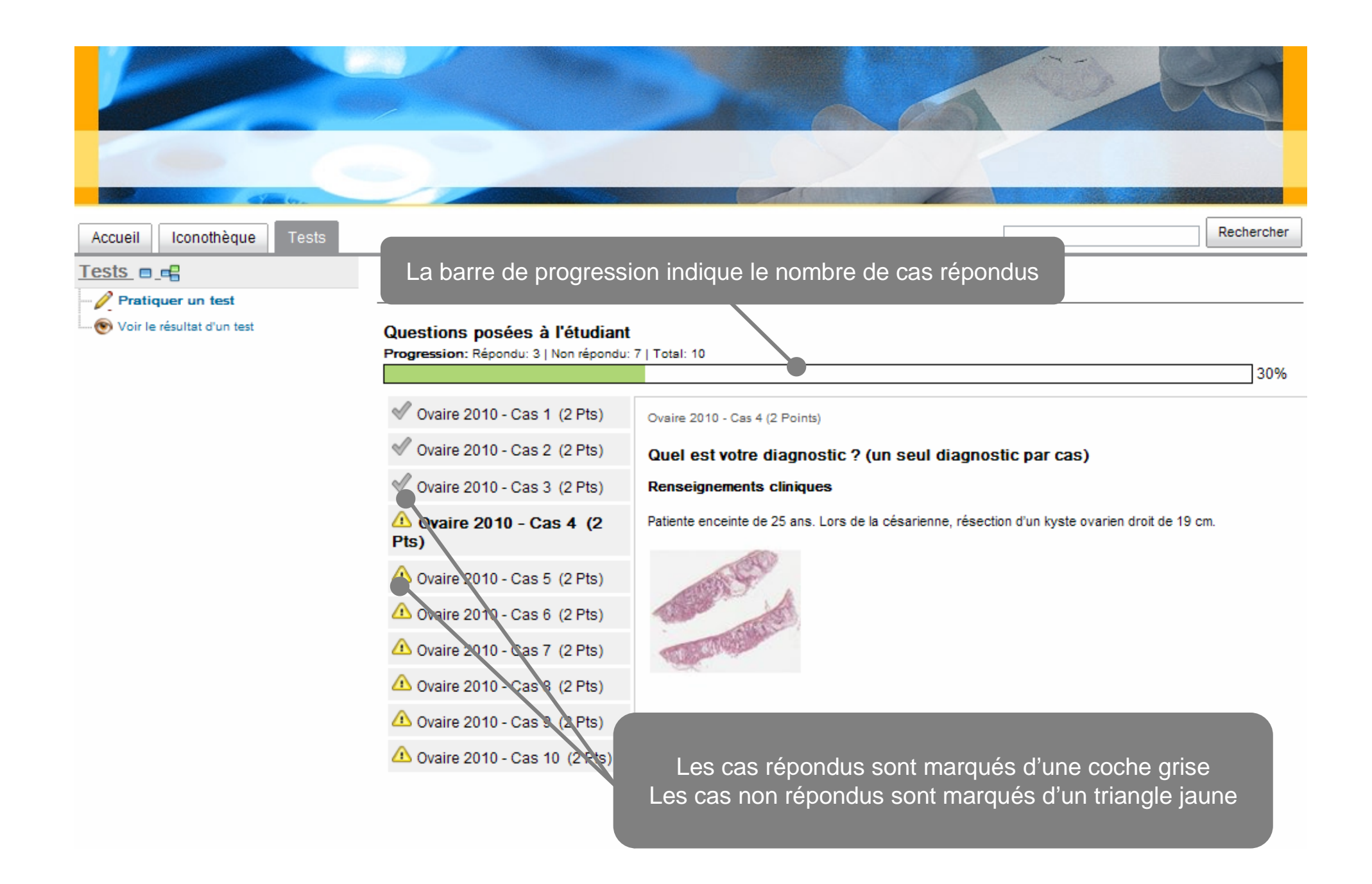

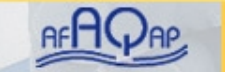

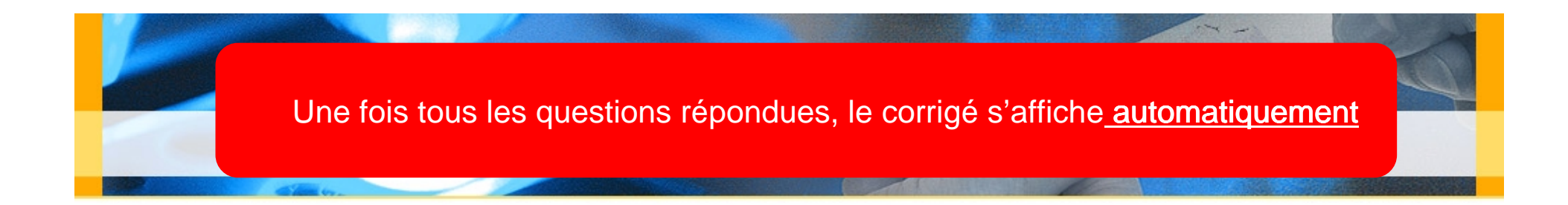

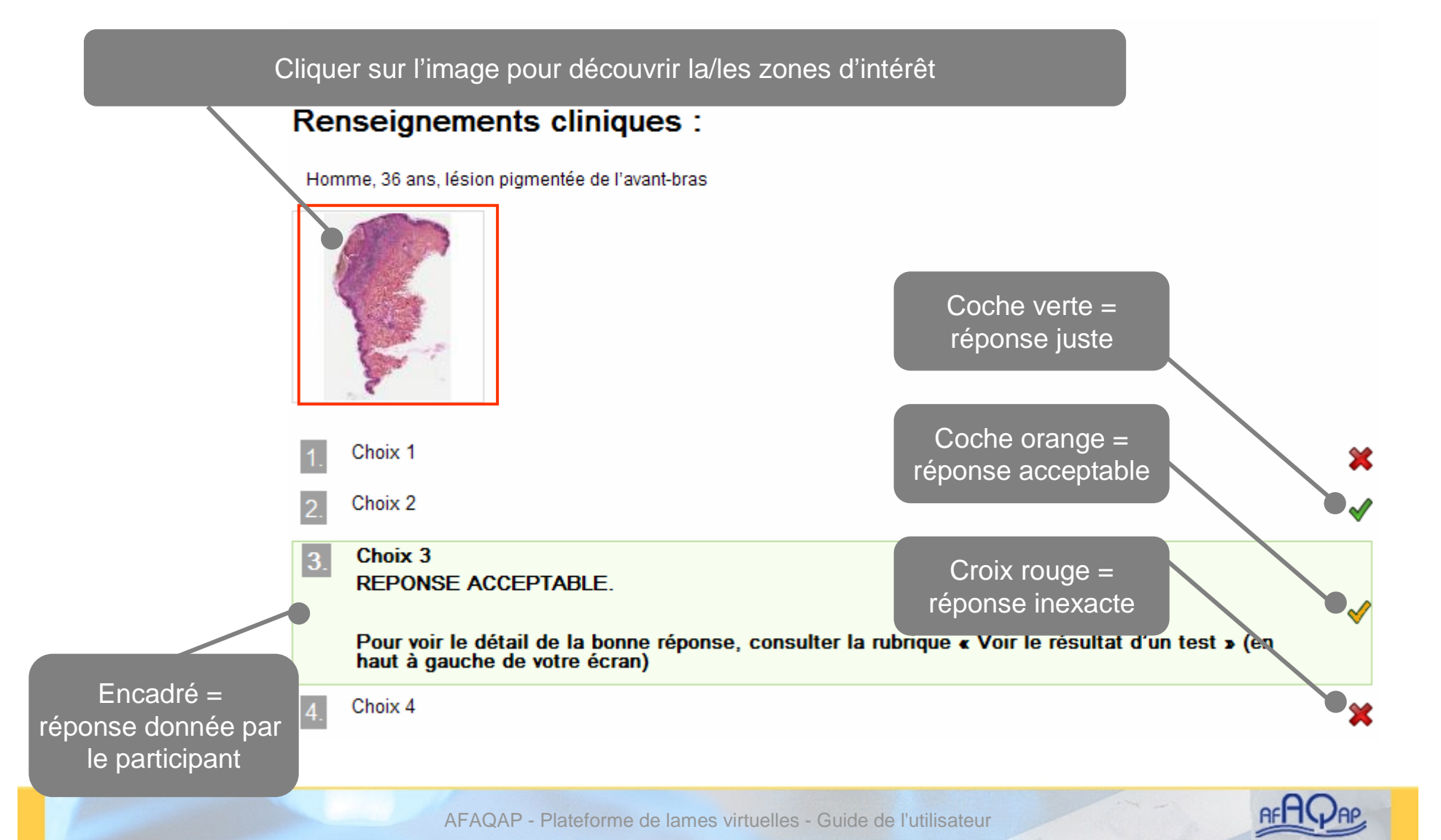

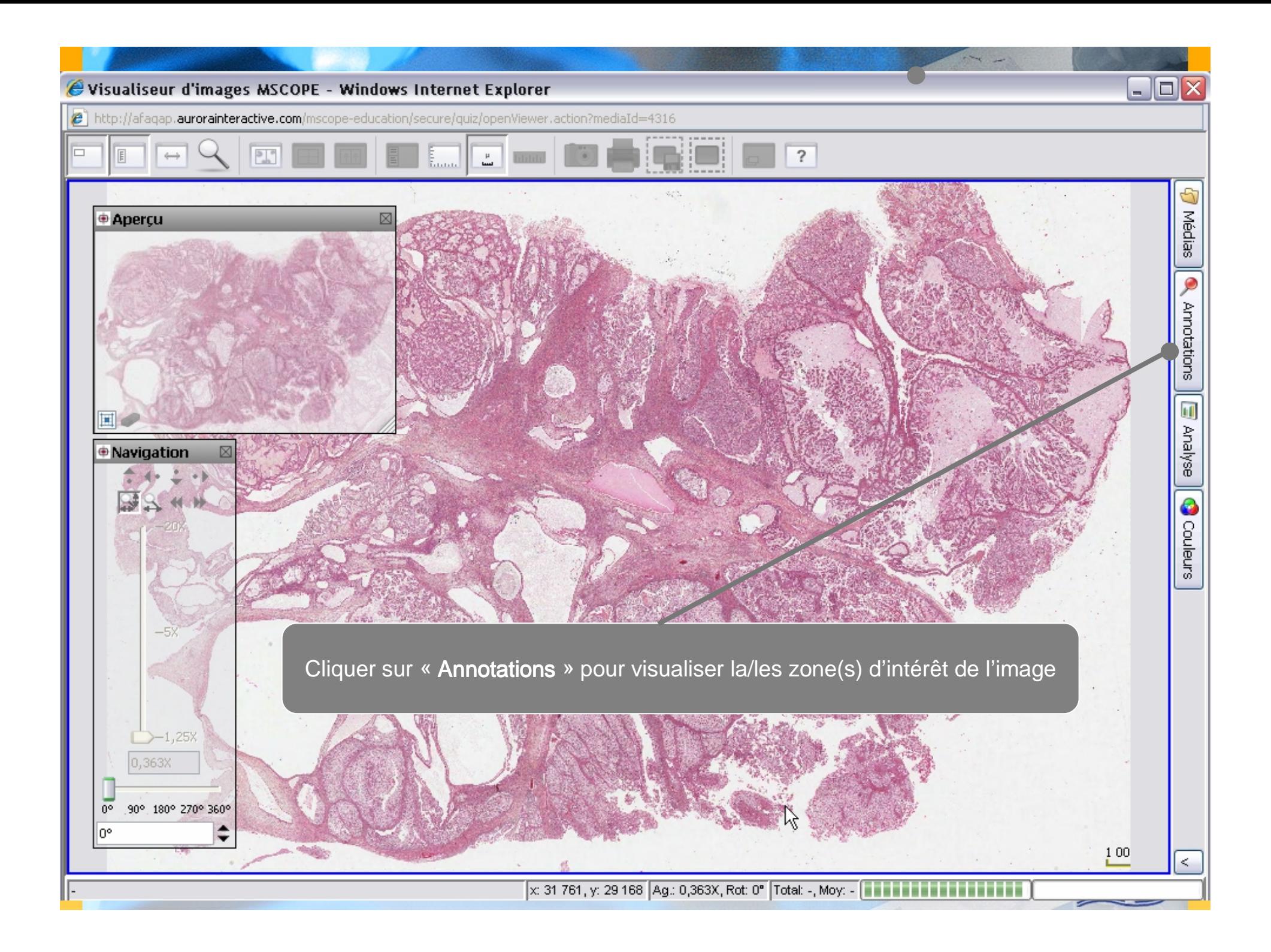

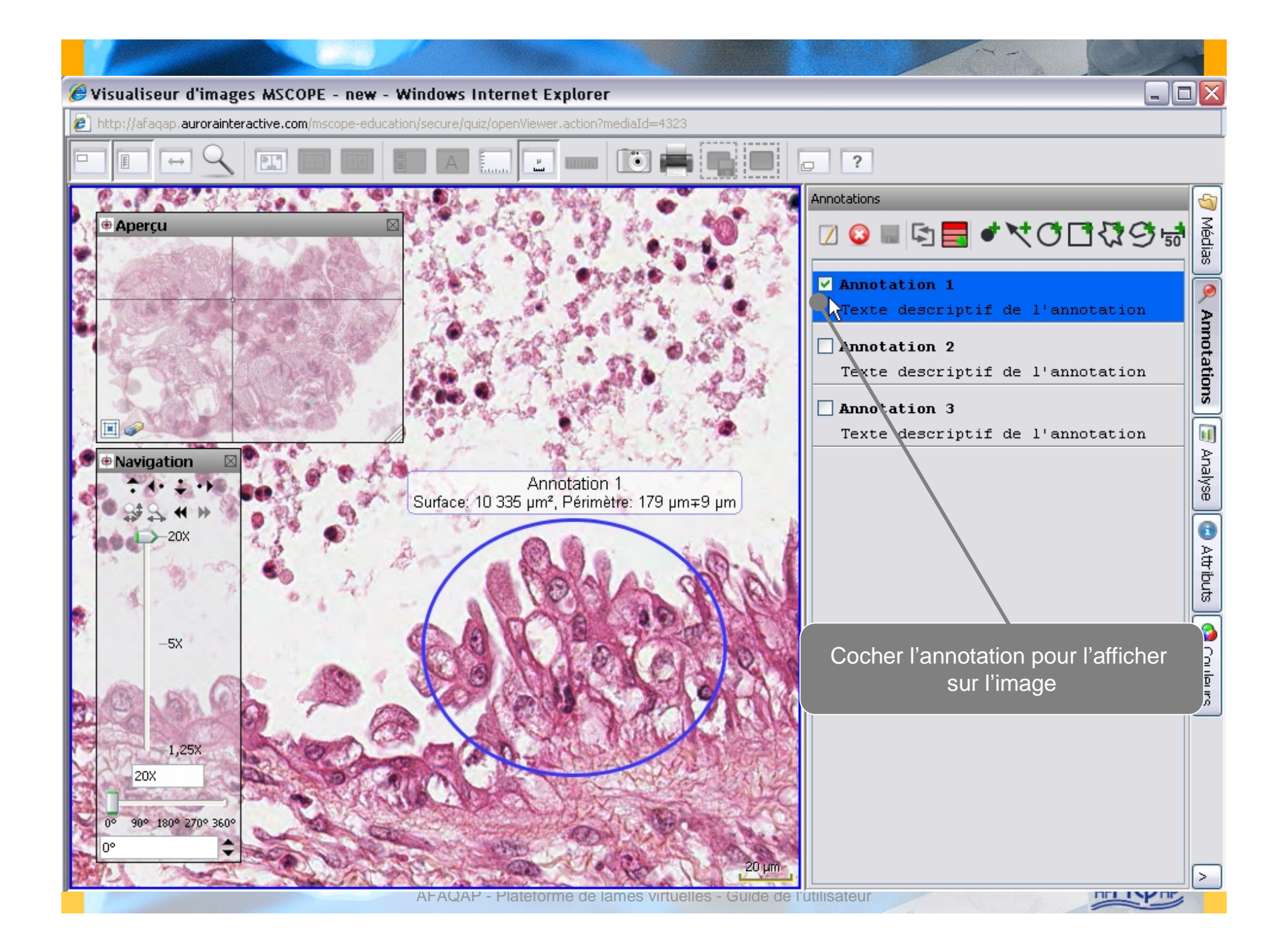

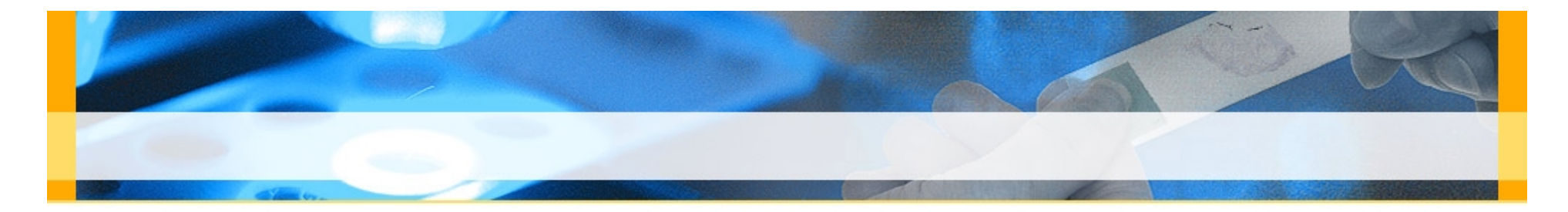

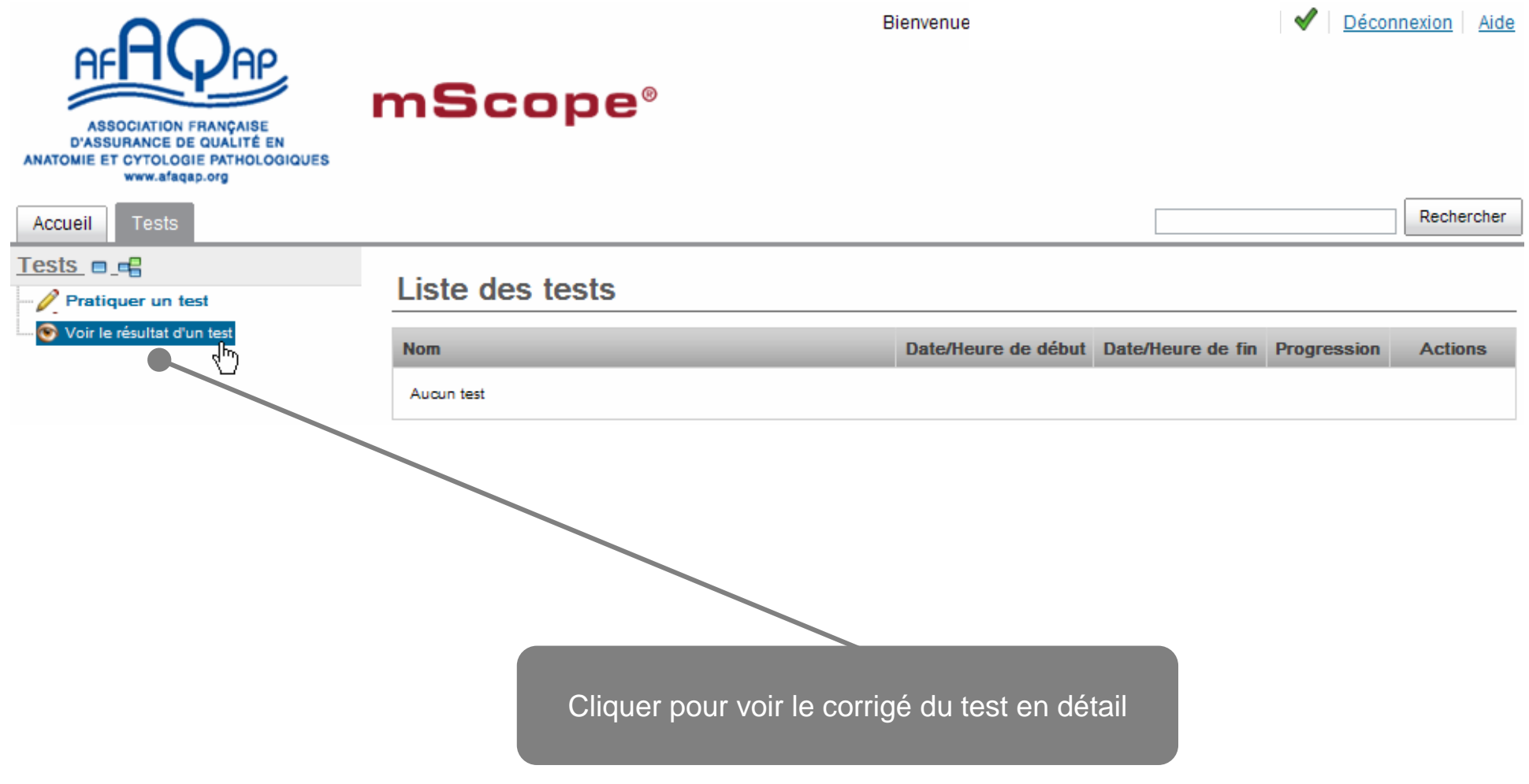

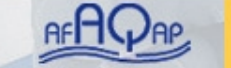

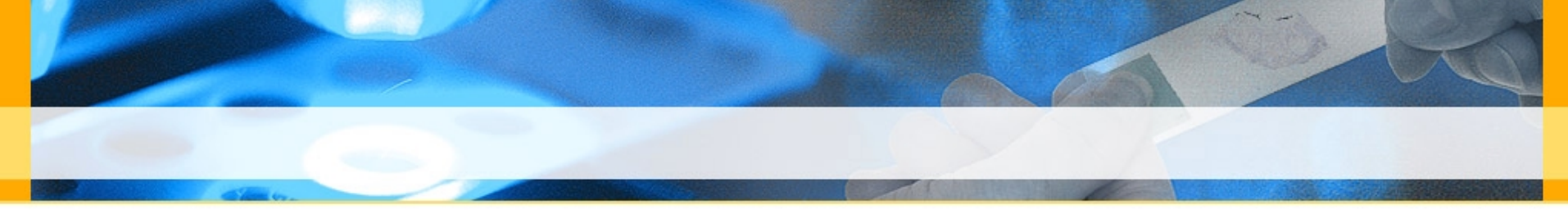

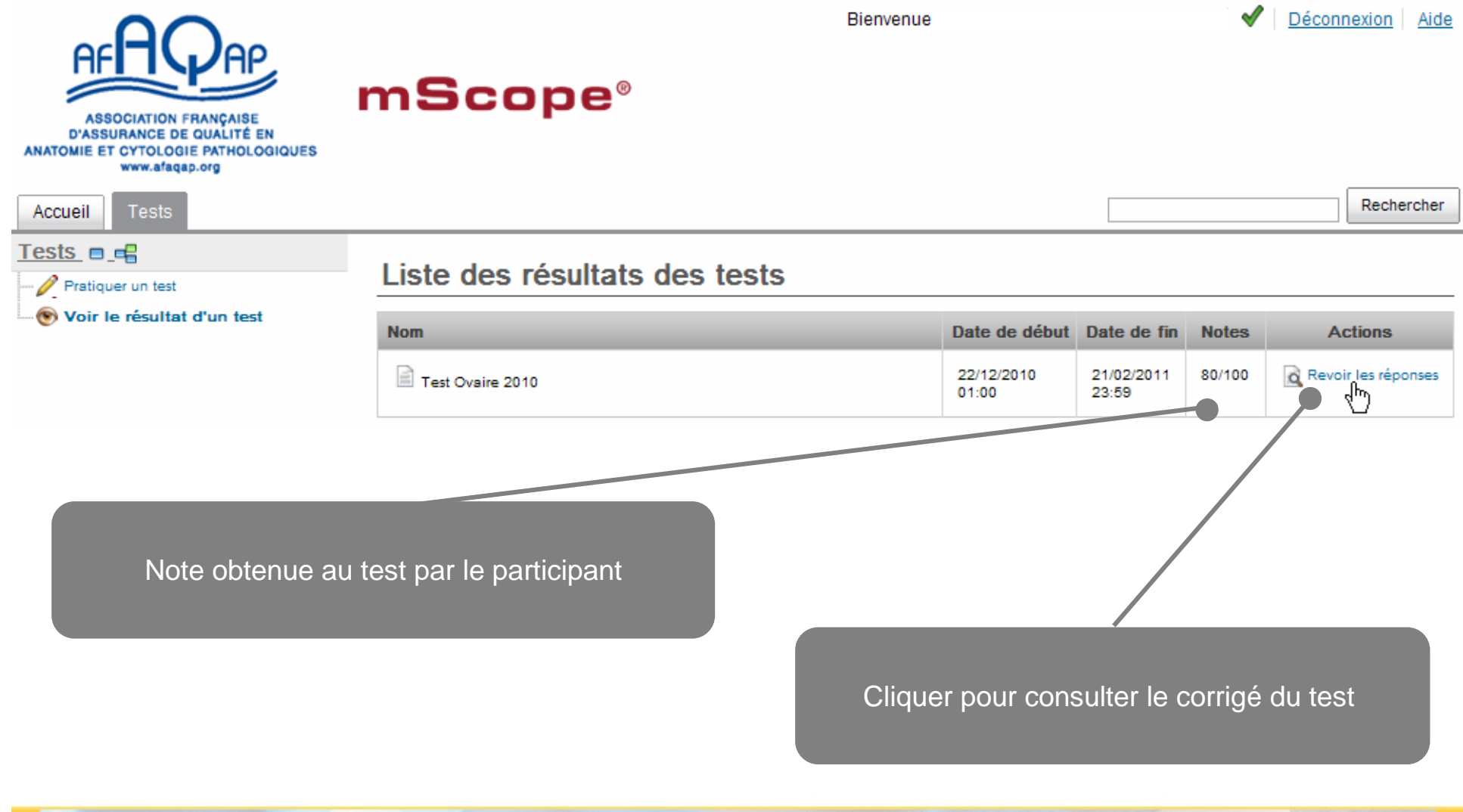

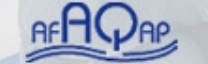

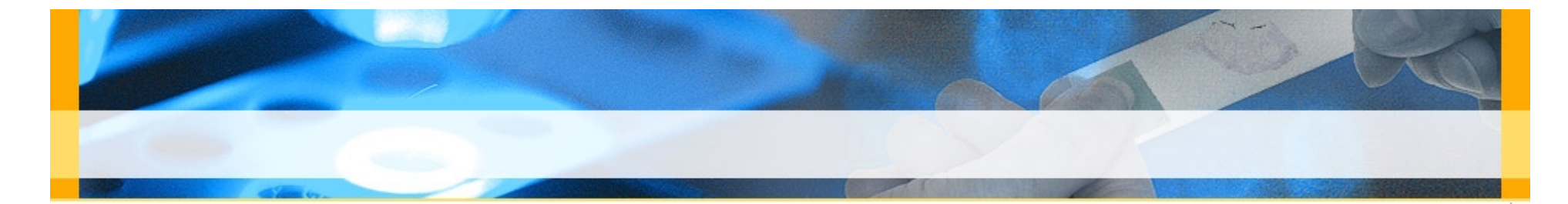

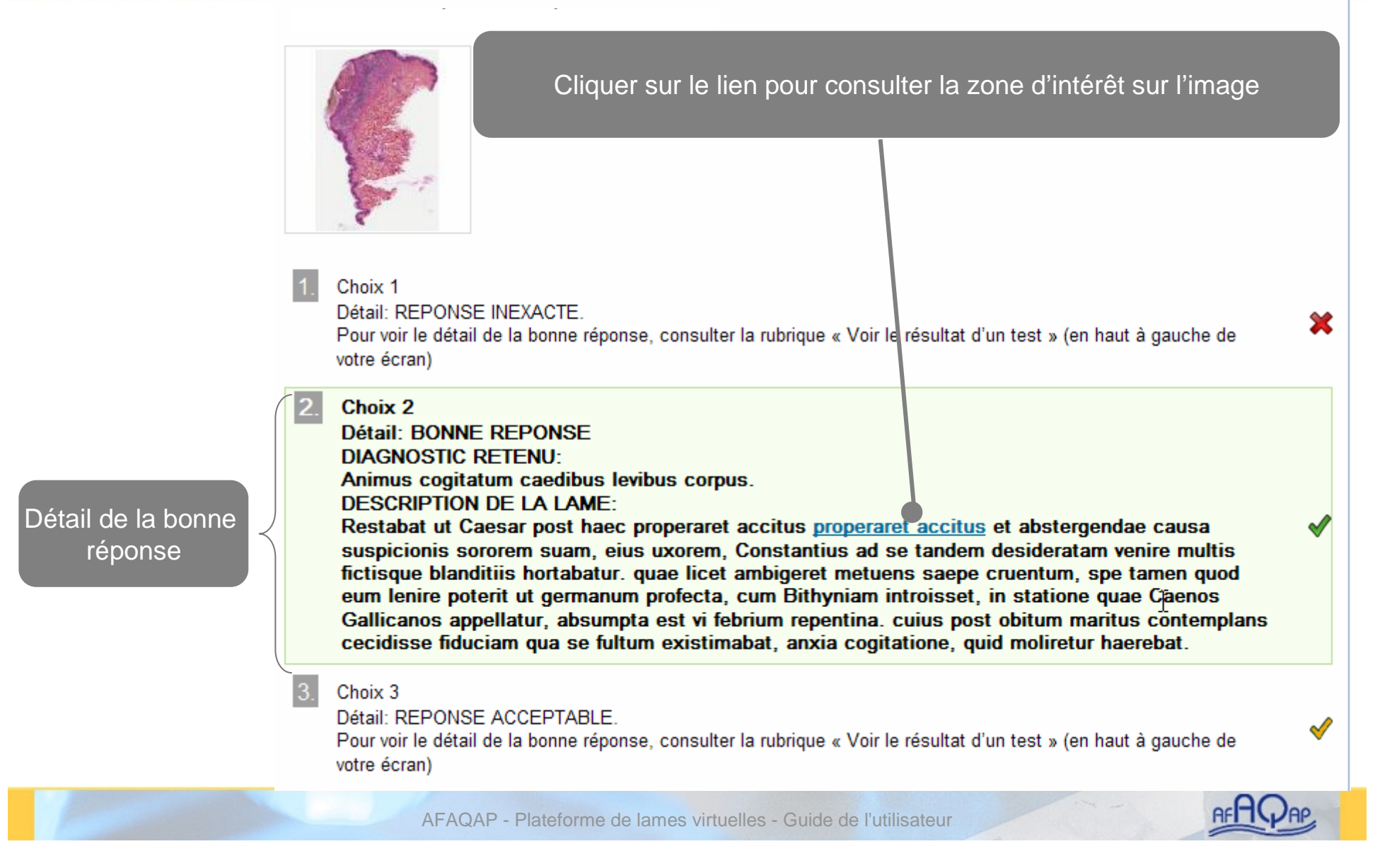